# miniland

#### Manual de conexión del Humitop Connect y la app Miniland emybaby

#### · **IMPORTANTE!** Tener en cuenta:

- El producto que vamos a conectar con la app es el humidificador Humitop Connect.
- Tenemos el humidificador conectado a la corriente y encendido.
- El móvil o tablet y el humidificador deben estar cerca del router en el momento de la conexión.
- Disponemos de una conexión wifi de 2.4GHz.
- Tenemos descargada la app Miniland emybaby.
- Solo está disponible la conexion para iOS.

#### · Pasos para la conexión:

- 1. Conéctate a tu red wifi 2.4 GHz en tu dispositivo móvil.
- 2. Activa la ubicación en tu dispositivo móvil.
- 3. Abrimos la app Miniland emybaby.
- 4. Nos logueamos con nuestros datos de acceso en la app para acceder. Si no te has registrado previamente, puedes hacerlo ahora, o acceder con el login de Google o Apple directamente.
- 5. En el menú principal clicamos sobre el siguiente icono para desplegar el menú completo. completo.

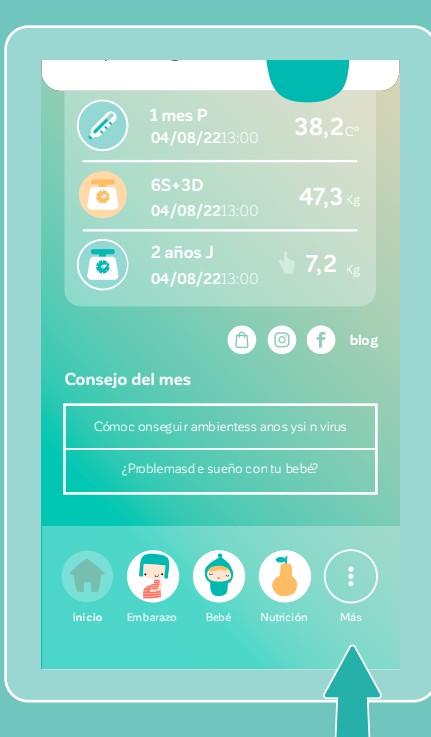

6. Vamos a la **sección Conectados.**

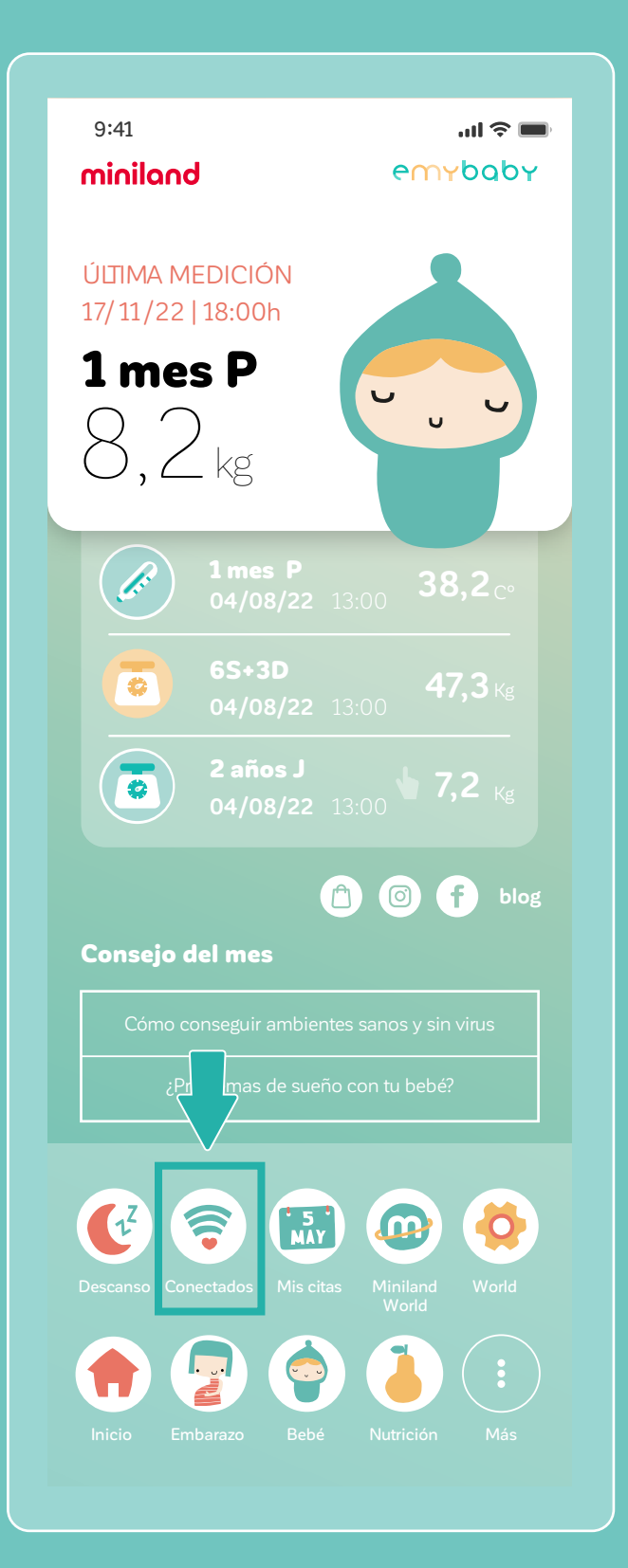

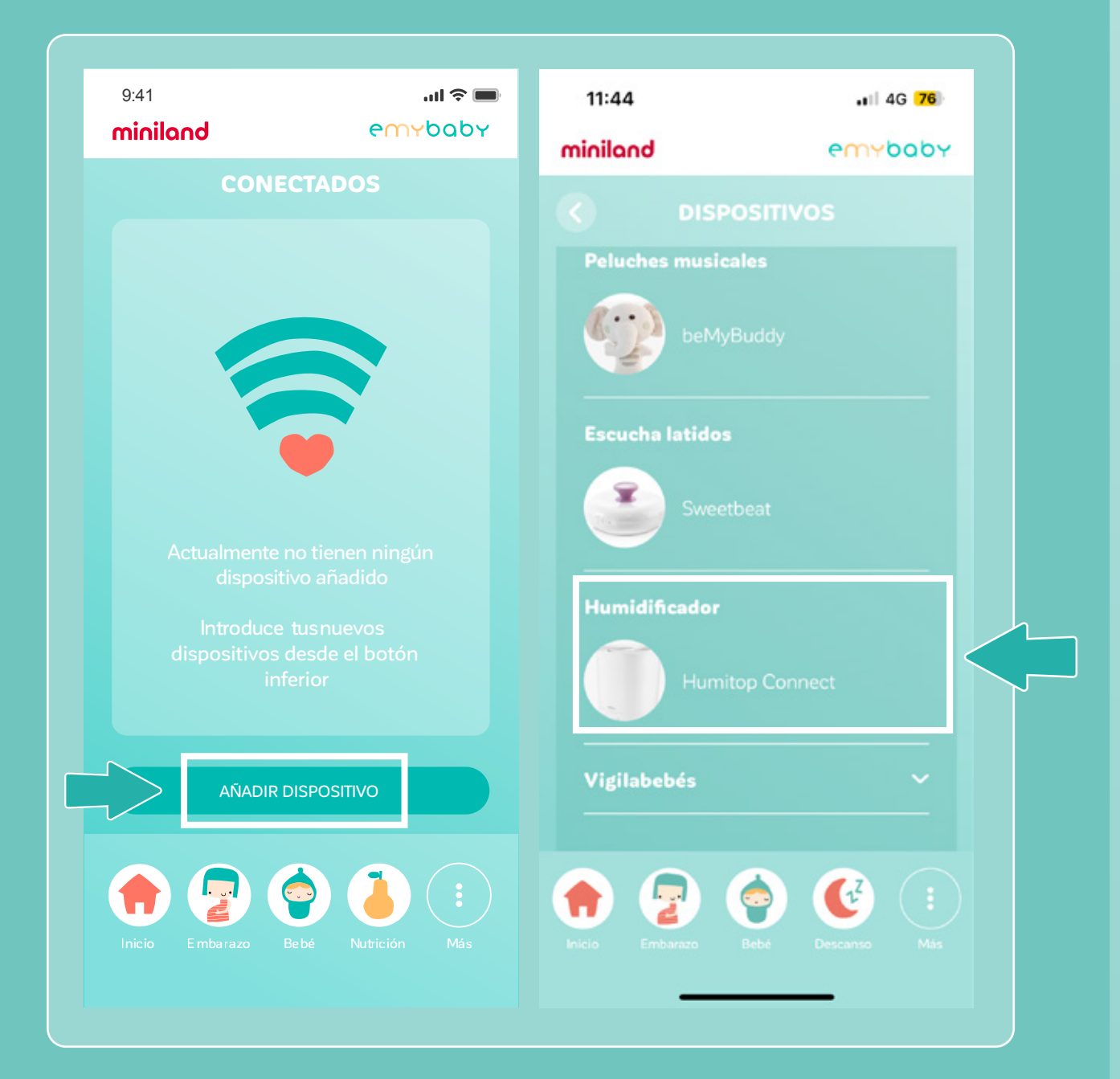

#### 7. Elegimos **añadir dispositivo** y seleccionamos el **Humitop Connect.**

- **1. Elegimos eleccionales el S.** Comprueba que la luz azul del **humidificador parpadee lentamente**. Si parpadea rápido debes presionar la tecla **ON/OFF** durante unos segundos hasta que veas que el parpadeo en el humidifcador cambia. Si el parpadeo es rápido, la conexión no se efectuará.
	- 9. Pulsa en **INICIAR CONEXIÓN**.

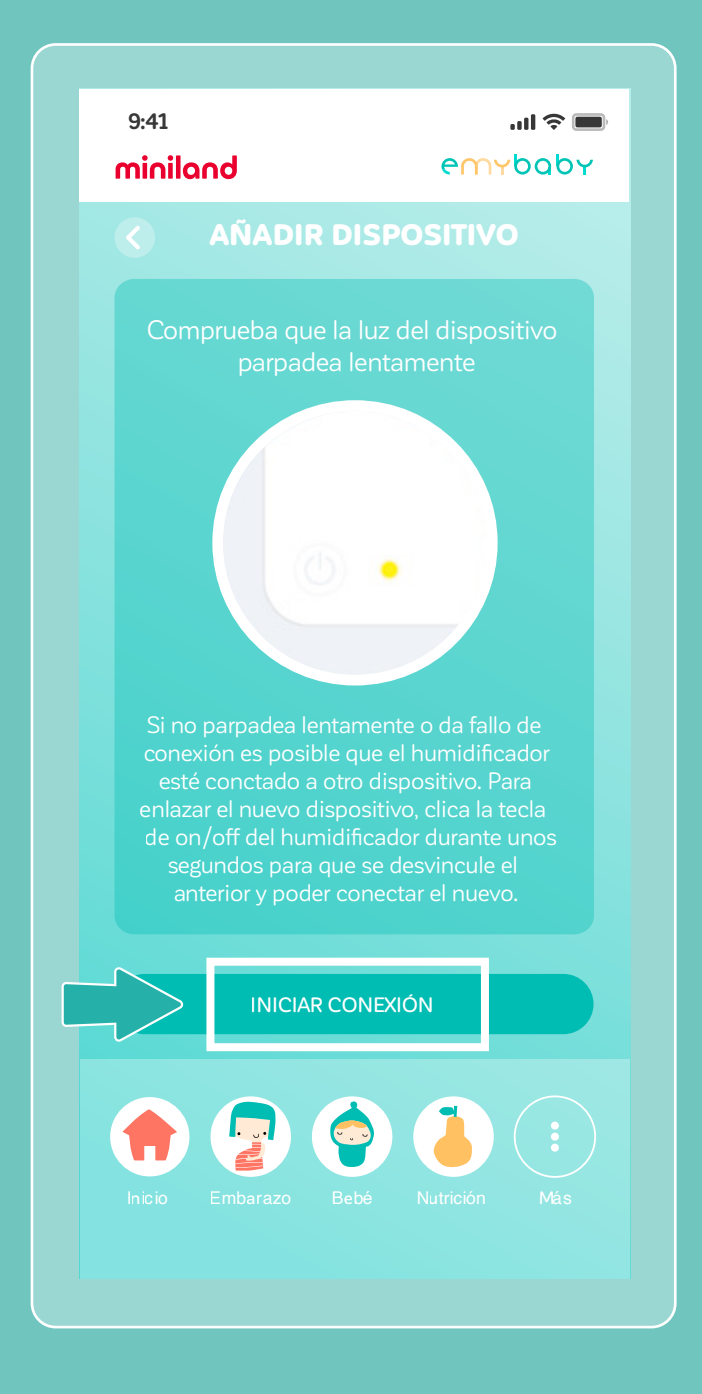

Si el humidificador ya ha sido conectado previamente en otro móvil debes presionar la tecla **ON/OFF durante unos segundos** para desvincularlo del móvil anterior y que pueda conectar con el nuevo móvil. Oirás varios pitidos seguidos que indican que se ha desvinculado/reseteado la conexión.

10. Debes conectarte a una **red WIFI de 2.4 GHz e introducir la contraseña del wifi**. Si le das al icono del ojo podrás ver si has escrito la contraseña correctamente. Una vez hecho, presiona en **SIGUIENTE**.

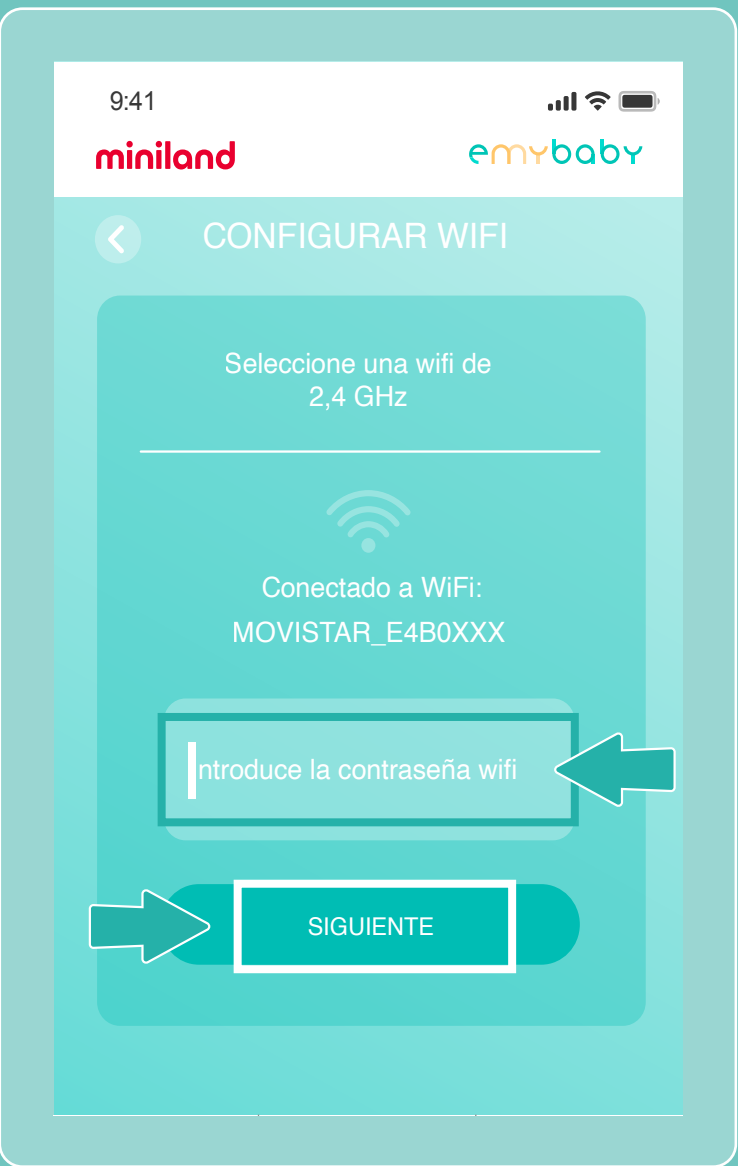

11. Te aparecerá esta pantalla donde **deberás ir a los ajustes del wifi para encontrar el Humitop (su nombre será parecido a este: Smartlife-xxxx)**. Hay que seleccionarlo. Es posible que te informe de que la red wifi no tiene conexión de internet, es totalmente normal ya que en este paso te estás conectado a los datos del humidificador.

Si no te aparece el smartlife en el listado, debes mantener pulsado el botón on/off del humidificador hasta que emita 2 pitidos consecutivos (recuerda actualizar el wifi del dispositivo para que te aparezca).

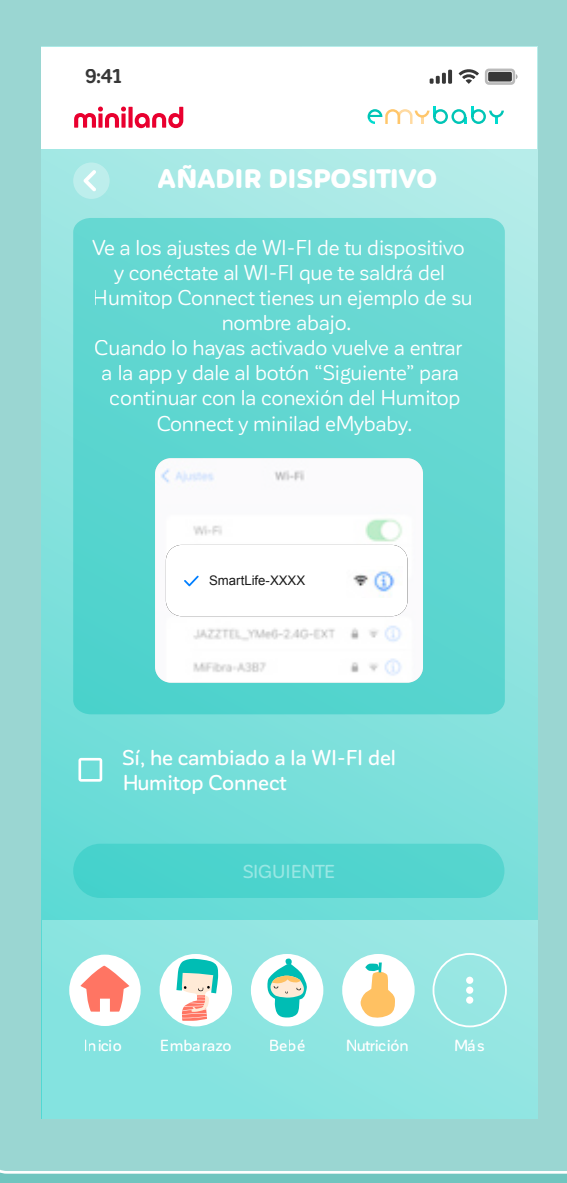

Una vez elegido el Smartlife hay que esperar a que aparezca el mensaje Conectado sin internet en la conexión wifi de tu móvil.

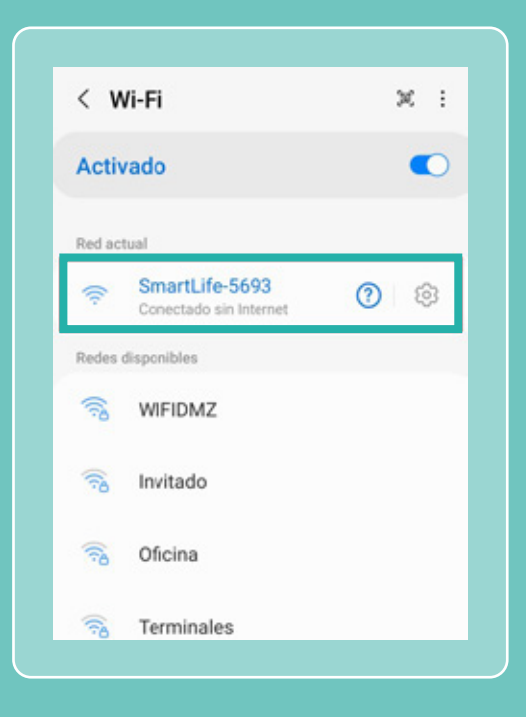

Según el dispositivo, puede que te salga un aviso para conectar siempre. En caso de que salga, acéptalo (conectar siempre).

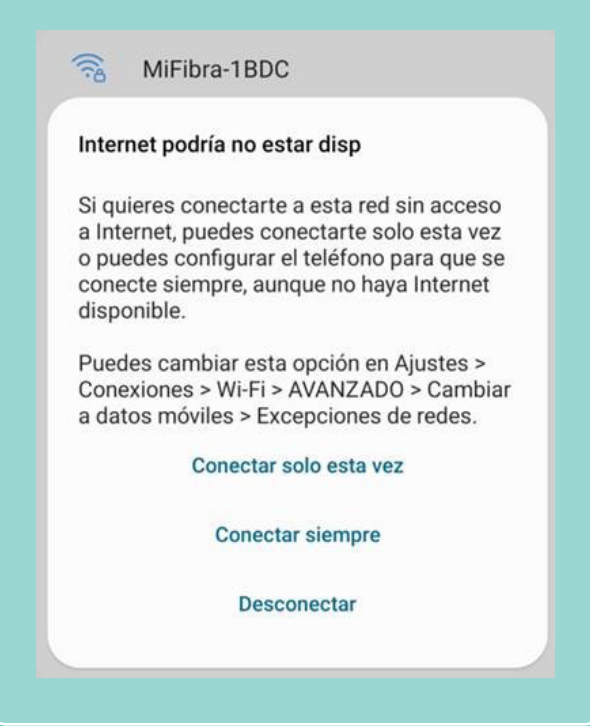

12. Cuando se haya conectado a SmartlifeXXXXX selecciona **"Sí, he cambiado a la WIFI del Humitop Connect"**.

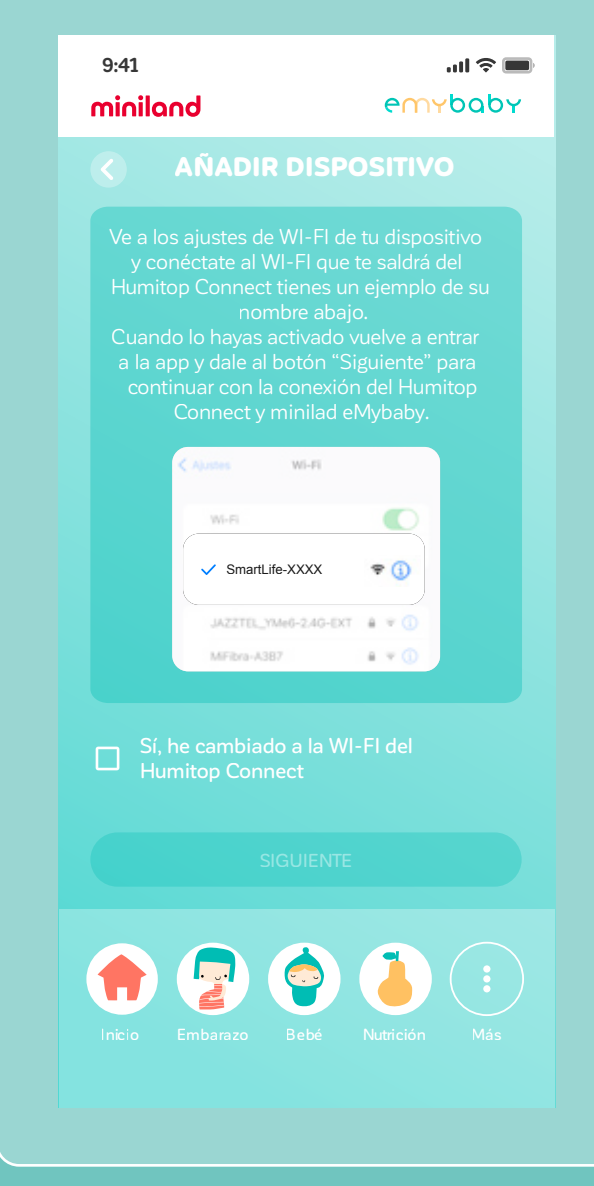

#### 13. Se iniciará la conexión.

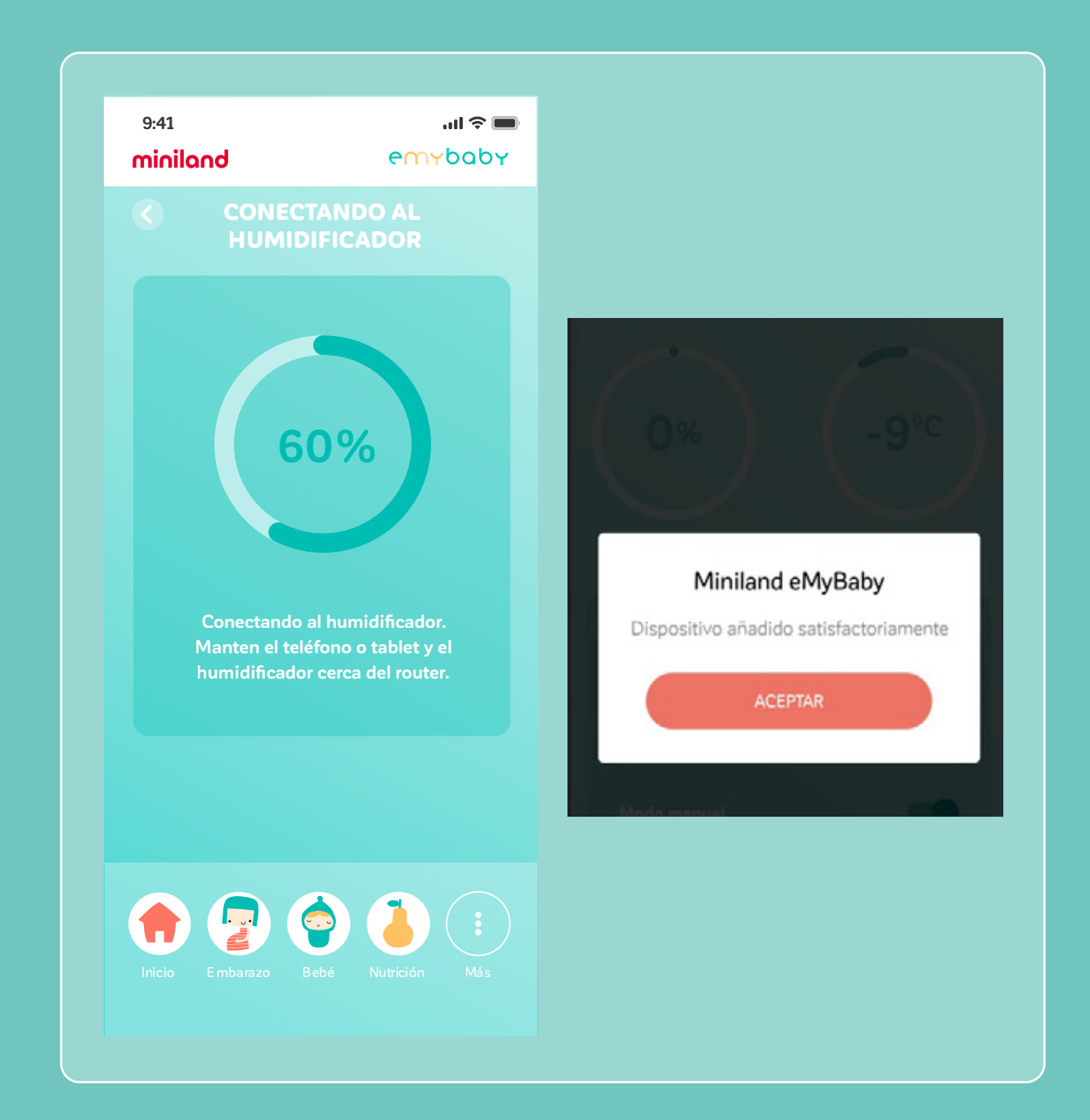

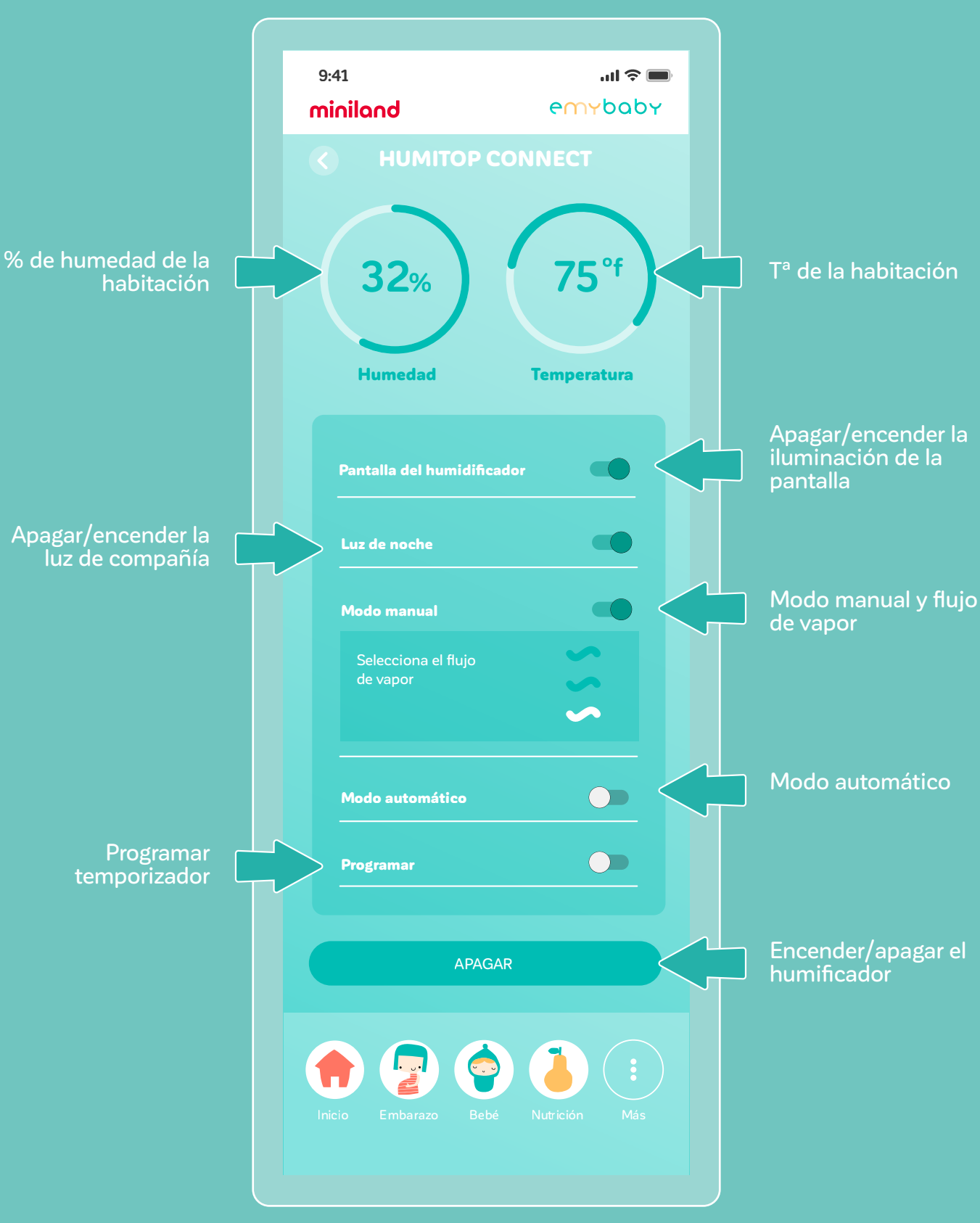

Una vez añadido el Humidificador, podrás realizar todos los ajustes desde la app. Te mostramos un ejemplo:

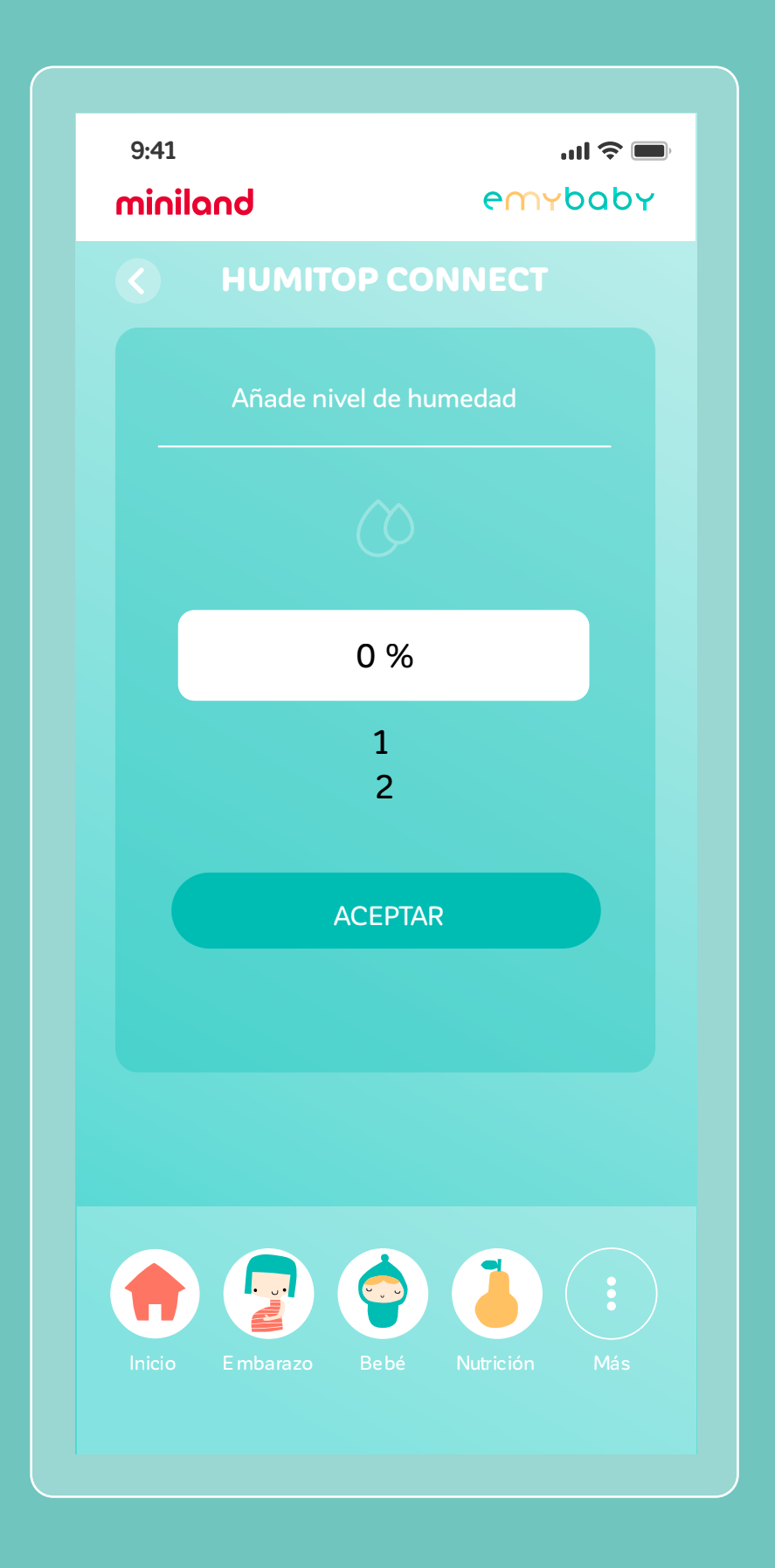

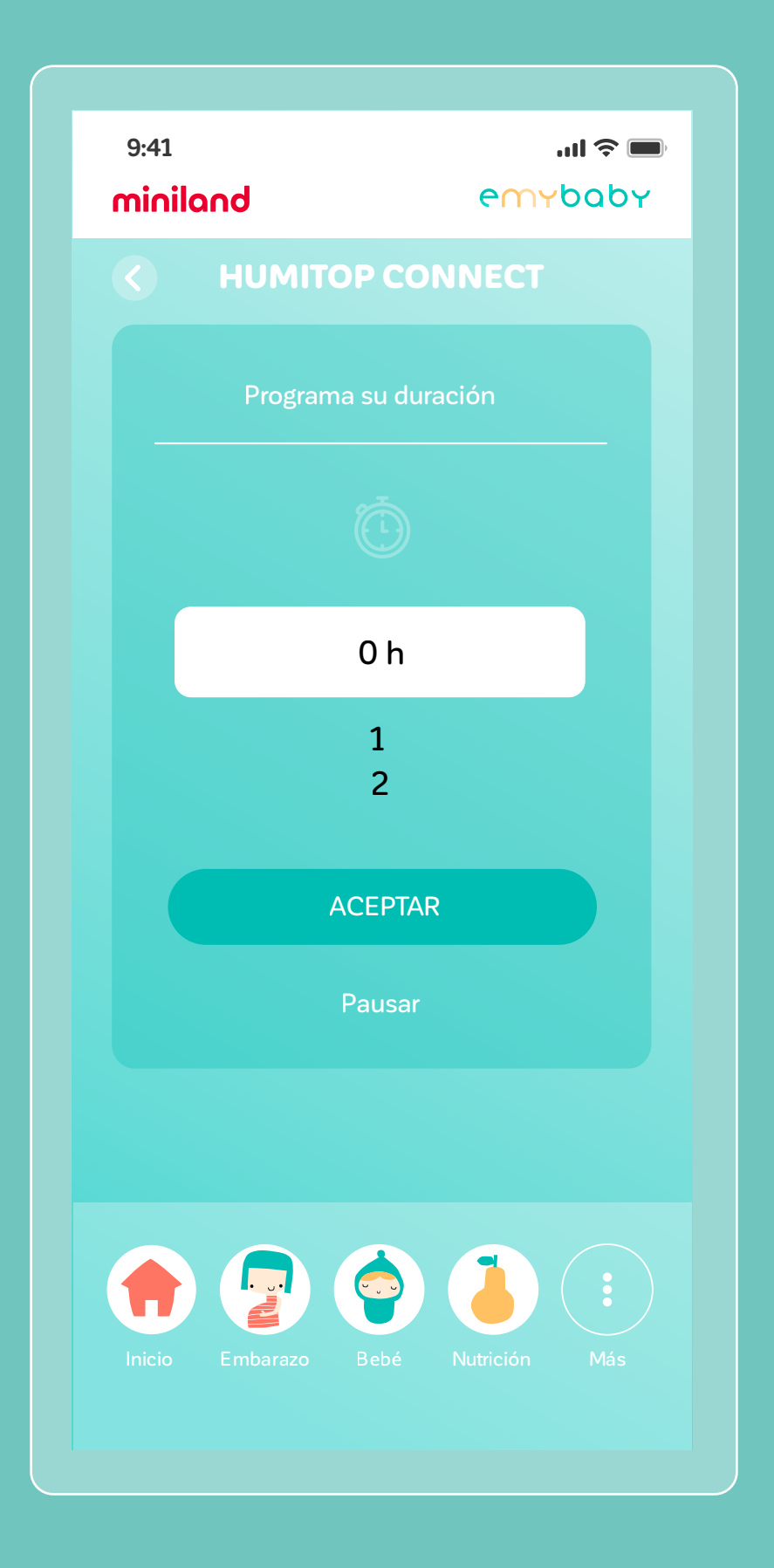

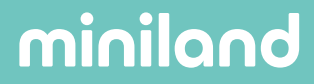